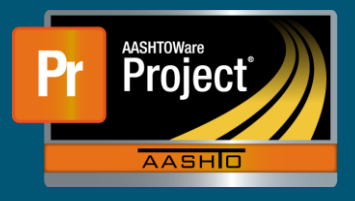

There are two ways to create a Sample Record from the Sample Record Overview screen.

- a. Click on the down triangle icon next to Save (Component Actions Menu) and choose "Add" under Actions.
- b. Click on the Add Sample Record button.
	- i. Both will open the Add Sample Record screen which contains the base fields for every sample record.

Complete the available fields as appropriate, particularly the Sample Date and Material Code - Name

- Sample ID
	- $\Box$  The unique identifier assigned to each sample record in the system. The ID will be generated at the completion of the sample record.
- Material Code Name
	- $\Box$  A unique identifier assigned to each construction material in the system. In some places, this field also displays the material description.
- Sample Date
	- $\Box$  The date the sample was taken.
- Lab Reference Number
	- $\Box$  An alternate identifier that can be used for a sample record.

Save the record after the available information is entered.

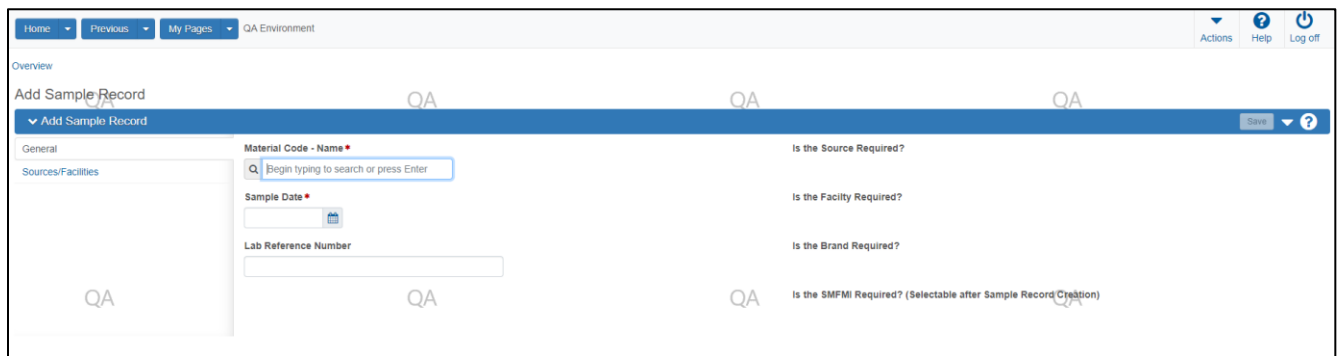